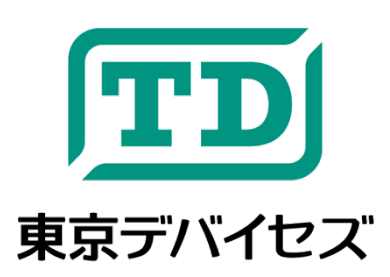

# **IW7817-EVB**

# **IW7817-CS** 内部抵抗測定モジュール 評価・開発マザーボード

Rev 1.1.1

IW7817-EVB は、内部抵抗測定モジュール IW7817-CS を評価・開発するためのマザーボード・ケーブル・集計ソ フトウェア等をまとめた評価・開発用のキットです。 電池の劣化判定や内部抵抗の測定など、IW7817-CS を使った 機器の設計や研究開発にご利用いただけます。 (IW7817-CS はキットに含まれません。別途お買い求めください。 また IW7817-IS には対応しません。ご注意ください。)

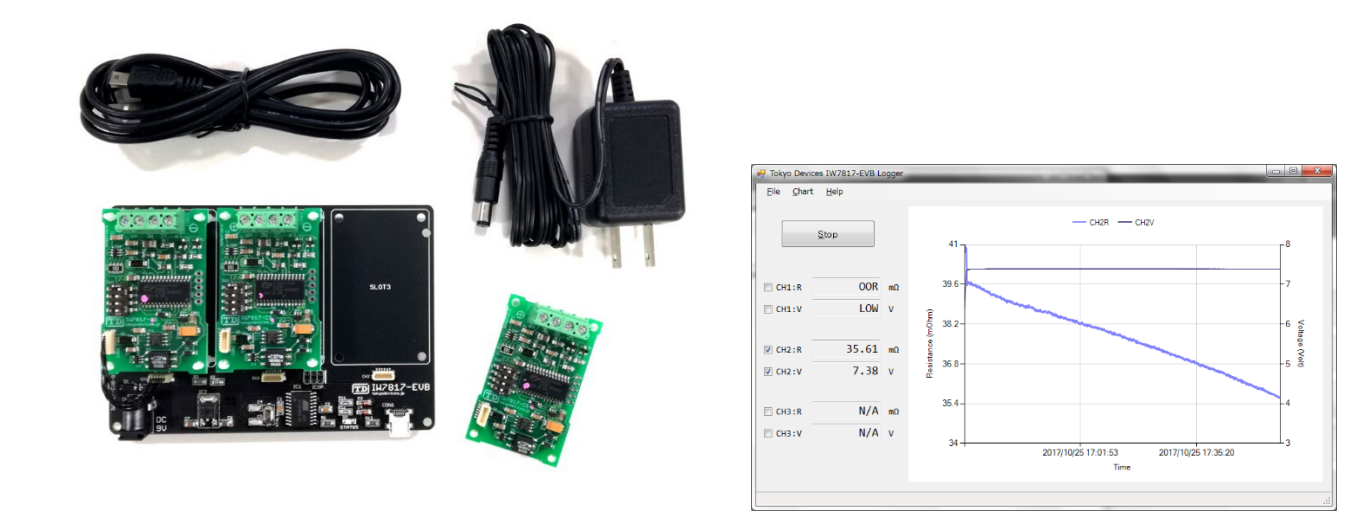

本製品は専門的知識を持つ技術者が研究開発・実験・試作等に利用することを想定して設計されています。専門的知識のない 方が取扱う場合には、予期せぬ事故(発火・発煙・感電・その他の事故)につながる恐れがあります。本製品を機器へ組込む場 合や長時間運用を行う場合には事前に十分な評価・試験を行ってください。本製品は人命や財産に重大な損害が予想される用 途には使用できません。本製品の仕様および本文書の内容は予告なく変更される場合があります。

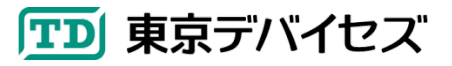

# **1. IW7817-EVB** マザーボード仕様

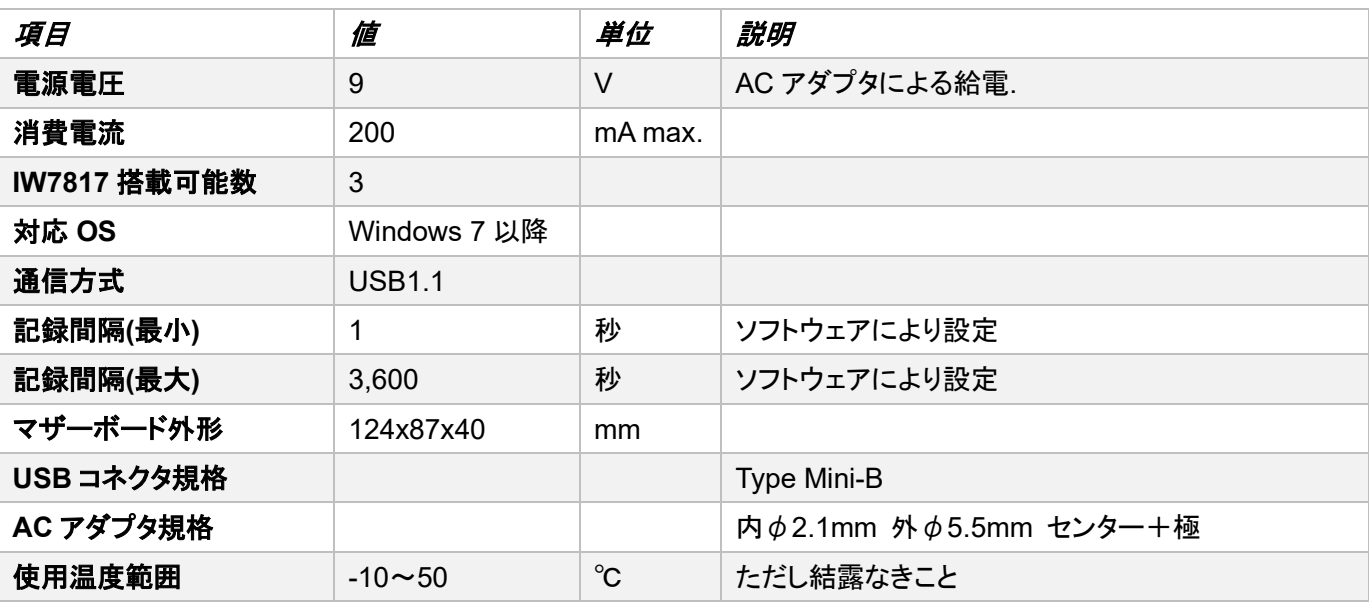

※IW7817-CS の仕様についてはモジュールの説明書をご覧ください。

# **2.** キットの内容と用意するもの

次の物が含まれていることをご確認ください。

- 1. IW7817-EVB : マザーボード ×1
- 2. モジュール接続用ハーネス(6 芯 50mm) ×3
- 3. モジュール固定用スペーサ ×12
- 4. AC アダプタ × 1
- 5. USB ケーブル × 1
- 6. マニュアル (本誌) ×1

また、次の物をご用意ください。

- 1. Windows7 以降の OS を搭載したコンピュータ (USB ポートおよびインターネット接続が必要です)
- 2. IW7817-CS モジュール (必要数に応じて 1 個から 3 個)
- 3. 測定対象と IW7817-CS を接続するためのプローブ ※一般的なワニ口クリップなどを加工するなど、測定対象のバッテリーに合わせたものをユーザにて加工・作成してください。 4 端子法により測定しますので 1 つの測定対象につき 4 本のプローブが必要です。詳しくは IW7817-CS のマニュアルを参照 してください。

# **3.** ソフトウェアのダウンロードとインストール

IW7817-EVB を使用するにあたって、測定用ソフトウェア「IW7817Logger」をダウンロードしてください。 東京デ バイセズの Web サイト(<https://tokyodevices.jp/> )の検索ボックスに「IW7817-EVB」と入力し、製品ページからダウ ンロードしてください。

ダウンロードが終了した後、zip ファイルを解凍し、実行ファイルをクリックしてインストールを完了してください。

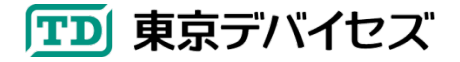

IW7817-EVB 2

#### **4. IW7817-CS** をマザーボードに搭載する

図 1 を参考にして、次の手順により IW7817-CS をマザーボードに搭載してください:

- 1. モジュール固定用スペーサを使ってマザーボードの上に IW7817-CS を固定します。
- 2. それぞれの IW7817-CS について、モジュール上の CON1 コネクタとマザーボード上のコネクタ (CH1,CH2,CH3)を接続用ハーネスによって接続します。 ※接続用のハーネスやコネクタは強い力で引っ張ると損傷することがありますのでご注意ください
- 3. CH1 に接続したモジュールの DIP スイッチ SW1 を 1→ON, 2→OFF, 3→OFF, 4→OFF に設定します。
- 4. CH2 に接続したモジュールの DIP スイッチ SW1 を 1→OFF, 2→ON, 3→OFF, 4→OFF に設定します。
- 5. CH3 に接続したモジュールの DIP スイッチ SW1 を 1→ON, 2→ON, 3→OFF, 4→OFF に設定します。

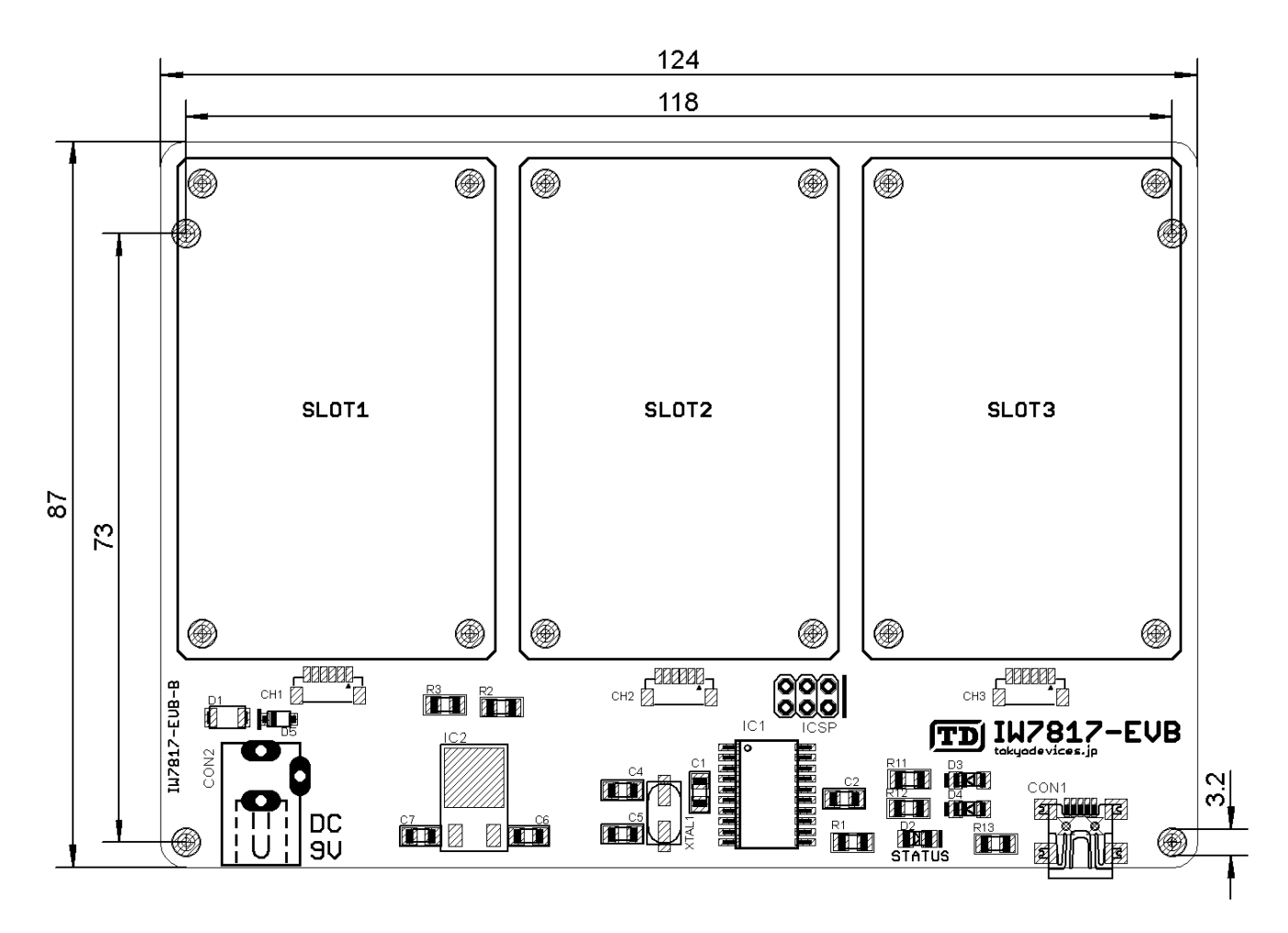

図 **1 IW7817-EVB** マザーボード寸法・構成図

# **5.** コンピュータに接続して動作を確認する

「TD」 東京デバイセズ

1. マザーボードのジャックに AC アダプタを接続してください。

- 2. マザーボード上のミニUSBコネクタとコンピュータのUSBポートを接続してください。(はじめてコンピュータ にマザーボードを接続した場合にはドライバーの読み込みに時間がかかる場合があります)
- 3. 測定対象の電池と IW7817-CS モジュールをプローブで接続してください。
- 4. Windows 上で IW7817Logger を起動し、測定を開始してください。IW7817Logger の詳しい操作方法は 次の節を参照してください。
- 5. 正常に接続されている場合、IW7817Logger で指定した秒数ごとに、マザーボード上の LED が点滅しま す。

### **6. IW7817Logger** の使い方

IW7817Logger を起動すると次のメイン画面が表示されます。 メイン画面には最新の測定値とグラフが表示されます。

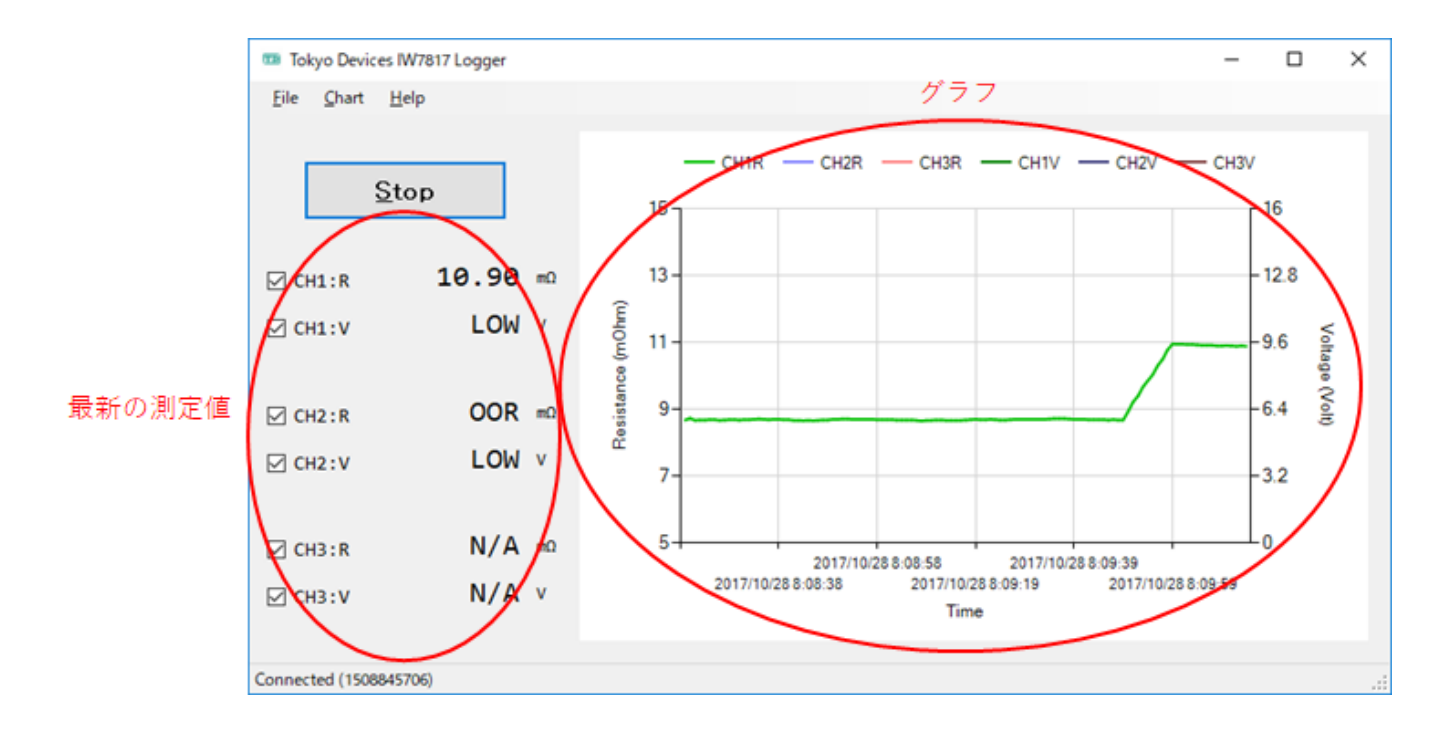

6.1. 測定を開始する

メイン画面の Start ボタンをクリックすると次のウィンドウが表示されます。 測定に関する各種オプションを設定し て、ウィンドウ右下の Start ボタンをクリックしてください。

IW7817-EVBのシリアル番号がボックスに表示されない場合にはコンピュータがマザーボードを検出できていませ ん。 マザーボードに AC アダプタが挿入されているか、USB ケーブルは正しく接続されているか、等をご確認くださ い。

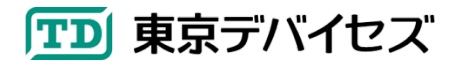

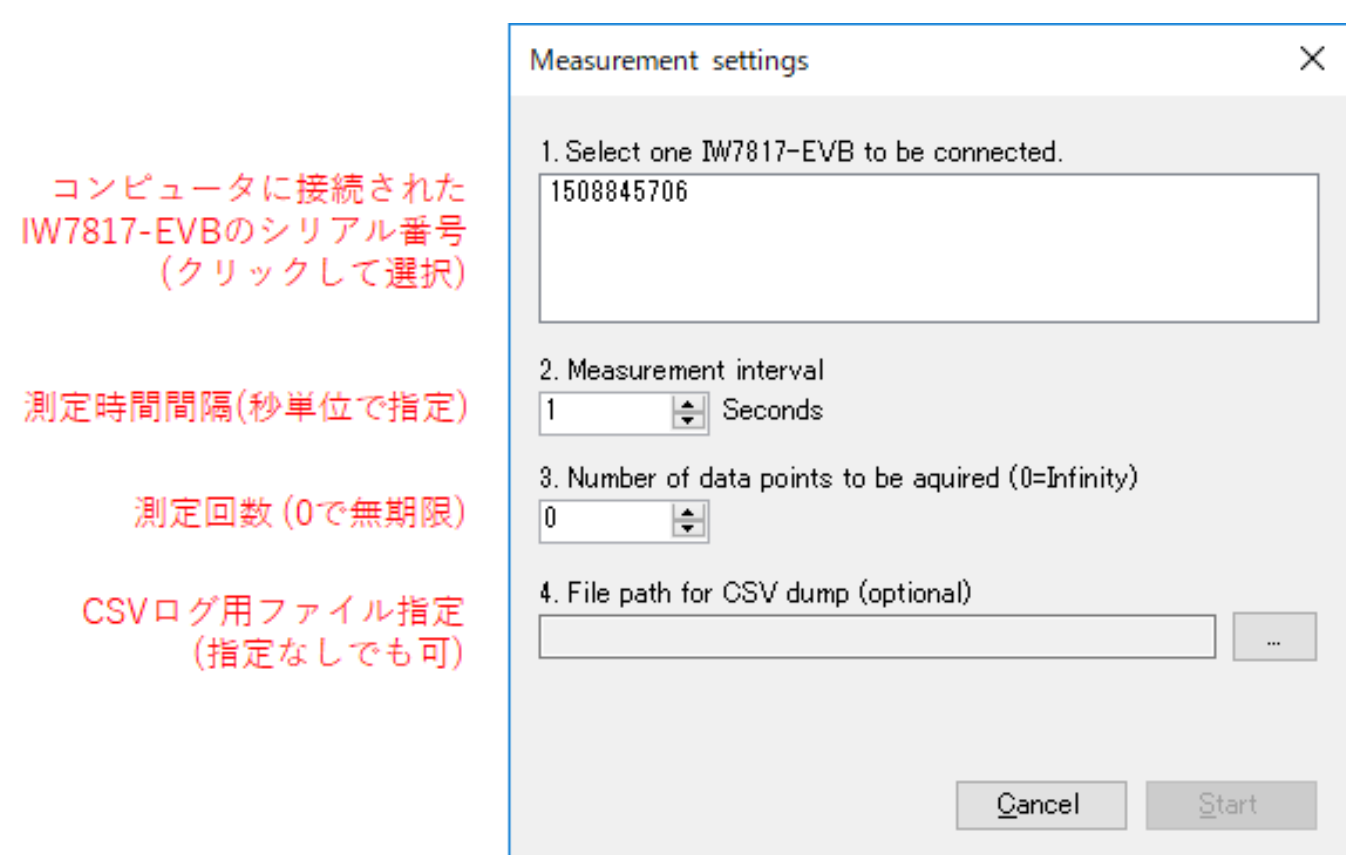

6.2. グラフと画面の見方

CH1R はチャンネル 1 の内部抵抗値をミリΩ単位で表示します。CH1V はチャンネル 1 の電圧値をボルト単位で 表示します。 CH2, CH3 についても同様です。正常に動作しているチャンネルについては、テキストボックスに内部 抵抗値と電圧値が表示され、グラフが自動で更新されます。

チャンネルが異常の場合の表現は次の通りです:

**OOR** … Out of Range 内部抵抗値が測定レンジの範囲外です。

- **LOW** … Low Limit 電圧値が測定下限を下回っています。
- **HIGH** … High Limit 電圧値が測定上限を上回っています。
- **N/A** … Not Available IW7817-CS ボードとの通信ができません。(マザーボードとの接続不良など)
- 6.3. グラフの設定を変更する

Chart メニューの「Settings」から、グラフの描画オプションを変更できます。

6.4. グラフのスクリーンショットを保存する

Chart メニューの「Capture screen」メニューより、その時点でのグラフを PNG 画像として保存できます。

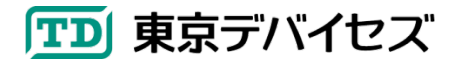

6.5. CSV ログファイルのカラム仕様

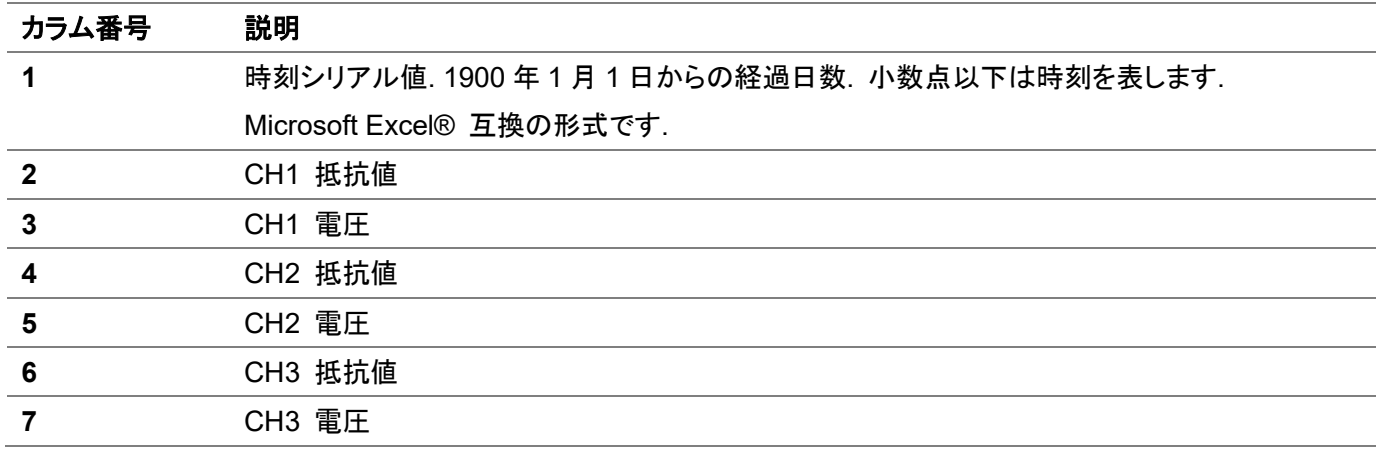

# **7.** よくある質問

- モジュールを搭載しているのに N/A 表示になる。
	- 接続用ハーネスがしっかりとコネクタに差し込まれているかどうかご確認ください。
	- I2C アドレスが他のモジュールと衝突していないことをご確認ください。

#### **8.** 製品カスタムサービス

東京デバイセズはお客様のニーズに応じて基板外形や機能・性能をカスタムいたします。詳しくは東京デバイセズ Web サイトの「製品カスタム」メニューからサービス内容をご確認ください。

2024-4-29 1.1.1 製品カスタムサービスについて追記しました。 2018-3-1 1.1 よくある質問を追加しました。

> 東京デバイセズ株式会社 Copyright © 2016-2024 Tokyo Devices, Inc. All rights reserved. tokyodevices.jp

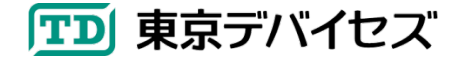